# Submitting an event to yorkregion.com

Before you begin, you will need

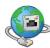

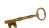

A working Internet connection

For logging in, a userID and password

# Signing up

- 1. Using your web browser, visit www.yorkregion.com
- 2. Look to the top right corner. You should see Login and Signup links. Click Signup.

#### HOT TOPICS CONTESTS DELIVERY metrolandmedia PHOTO GALLERIES MOVIE LISTINGS 3 yorkregion.com VIDEO PRINT EDITIONS SUBMIT TO CALENDAR 0141 22 °C IN YOUR Search News SIGNUP LOG York Region e find for you? Search Entire Sit WHAT'S ON OBITUARIES CLASSIFIEDS REAL ESTATE OPINION COMMUNITY SHOPPING JOBS NŚ SPORTS JRORA | EAST GWILLIMBURY | GEORGINA | KING | MARKHAM | NEWMARKET | RICHMOND HILL | THORNHILL | VAUGHAN | WHITCHURCH-STOUFFVILLE I'M CONCERNED ABOUT YOUR WANDERING EYES Region MOST POPULAR nd Hill, Thornhill students excel in national music contest 1 UPDATE: Police hunt for speeding van seen LATEST LOCAL NEWS RSS hub 2 Markham celebrates 1-year countdown to

# KEY POINT

If you already have a registered account, click the login link and skip to step 5 on the next page.

3. You are taken to the Sign Up page (see right). Enter the relevant information into the form. It's important to note that your user ID is your email address. If you wish, you can enter your primary and secondary communities of interest. Also make sure you have checked off the Privacy Policy box. Hit the submit button.

4. You will now be taken to a screen stating your registration was successful. You'll have an email sent to you asking you to confirm your registration. **Click the link in the body of the email** to confirm your registration. It's very important that you do this.

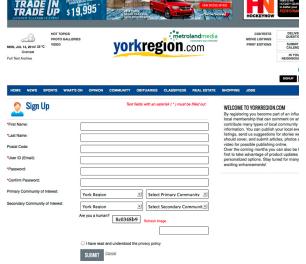

## HOW-TO GUIDE | SUBMITTING AN EVENT TO YORKREGION.COM | 2

# Logging in

- 5. Once your registration is confirmed, visit the website and click the login button in the top right corner.
- 6. Enter your userID (it's the email address!) and your password. Click Login.

| HOME                                                                                                    | NEWS | SPORTS | WHAT'S ON | OPINION                               | COMMUNITY                               | OBITUARIES | CLASSIFIEDS | REAL ESTAT |
|----------------------------------------------------------------------------------------------------|------|--------|-----------|---------------------------------------|-----------------------------------------|------------|-------------|------------|
| R                                                                                                    | Logi | 1      |           |                                       |                                         |            |             |            |
| Please sign in here, or log in using your Facebook<br>or LivelD account to:<br>1. Comment on a story.<br>2. Submit event listings.<br>3. Submit stories, videos and photos for publication. |      |        | Usi<br>m. | Facebook H Microsoft account User ID: |                                         |            |             |            |
|                                                                                                    |      |        |           | Res                                   | ssword:<br>et Password<br>Remember User | ID         |             | LOGIN      |

7. To see if you have successfully logged in, look in the top right corner. Your name should be there. Don't be confused by the Sign Up information or anything else in the main body area.

HOME NEWS SPORTS

yorkregion

| MON, JUL 14, 2014 I 22 °C<br>Overcast | HOT TOPICS<br>PHOTO GALLERIES<br>VIDEO | yo                | rkregion.                   | cometed to your community" | CONTESTS<br>MOVIE LISTINGS<br>PRINT EDITIONS | DELIVERY<br>QUESTIONS<br>SUBMIT TO<br>CALENDAR |
|---------------------------------------|----------------------------------------|-------------------|-----------------------------|----------------------------|----------------------------------------------|------------------------------------------------|
| Full Text Archive                     |                                        |                   |                             |                            |                                              | IN YOUR<br>NEIGHBOURHOOD                       |
| What can we find for                  | you?                                   | York Region       | Search New     Search Entir | search ()                  | Wei                                          |                                                |
| HOME NEWS SP                          | ORTS WHAT'S ON                         | OPINION COMMUNITY | OBITUARIES CLASSIFIEDS      | REAL ESTATE SHOPPING       | JOBS                                         |                                                |

## Submitting an event

8. Once you are logged in, click on your name. Your screen should now look something like this (see right).

9. Click the My Events link.-

**My Profile** •First Na Jay My Contrib ast Name Postal Code: L3X251 \*User ID (Email): York Reg Select Primary Cor Simcoe Count Select Secondary Cor unit 🔳 der: 💿 Male SAVE PROFILE yorkregio 4 CRUZE LT AIR & AUTO 0% EMPLOYEE PRICING yorkregion.com ION, JUL 14, 2014 What can we find for you? York Region Search W hat's On search Q 8X I 🗖 IOME NEWS My Events View Edit View Edit View View Edit Edit View Edit CREATE EVENT H H Page size: 20

10. This page (see right) is the log of all the events you've submitted.

Click Create Event to submit a new one.

11. You have now reached the event submission form. Fill out the relevant information for your **event and your venue**. Fields marked with an asterisk are mandatory.

| Title: Be as specific<br>as you can. Please                    |                                        |                                 |                                                     |
|----------------------------------------------------------------|----------------------------------------|---------------------------------|-----------------------------------------------------|
|                                                                |                                        |                                 | When it comes to the                                |
|                                                                | VENUE DETAILS                          |                                 | event venue, start by                               |
| don't use all caps.                                            | Manual                                 | (                               | typing the name of<br>your venue, as there          |
|                                                                | *Venue:                                | Select Venue                    | chance the venue is                                 |
| scription:                                                     | Country:                               | Canada                          | ready in our system                                 |
|                                                                |                                        | General                         | the relevant details<br>fill out. If it isn't, clic |
|                                                                | Province:                              | Ontario                         | the <b>Add New</b> link a                           |
| egory: To Make Primary, click on text                          | City:                                  | Newmarket                       | then type in the rele                               |
| Arts Family Seasonal<br>Attractions Festivals and Fairs Sports | Community                              |                                 | information.                                        |
| Attractions Festivals and Fairs Sports     Community Music     | Community:                             | Select Community                | *                                                   |
|                                                                | *Address:                              |                                 | For new venues, yo                                  |
| dience: Select Audience +                                      | Postal Code:                           |                                 | need to choose on                                   |
| se provide at least one of the At least one of                 |                                        | ng latter/number format,        | York Region's 10 c                                  |
| Contact Name: Contact Name,                                    | with a space after the                 | first three characters: AIA IAI | munities: Aurora, E<br>Gwillimbury, Georg           |
| Contact Email and                                              | Phone #:                               | [                               | King, Markham, Ne                                   |
| Phone must be filled out.                                      | Fax #:                                 |                                 | market, Richmond                                    |
|                                                                | Venue Website:                         |                                 | Thornhill, Vaughan                                  |
| ce:      Free      Specify                                     | venue website:                         |                                 | Whitchurch-Stouffv<br>For existing venues           |
| ng the calendar                                                | Additional<br>Venue Details:           |                                 | field will be filled in                             |
| ock icons enables                                              | Tende Detans.                          |                                 |                                                     |
| change dates and                                               |                                        |                                 |                                                     |
| You can also do<br>anually. 07/14/2014                         |                                        |                                 |                                                     |
|                                                                | Does your event oc                     |                                 |                                                     |
| nt Pattern:   One-Time Event  Repeating Event                  | multiple days? Selec                   |                                 |                                                     |
| uire Registration:                                             | button to give your multiple dates and |                                 |                                                     |
| event have check to enter registration due date                |                                        |                                 |                                                     |
| tion deadline                                                  |                                        |                                 |                                                     |
| e event itself?                                                | File(s)                                |                                 |                                                     |
| ate and time                                                   | a Prive(a)                             |                                 |                                                     |
| t pop up.                                                      |                                        |                                 |                                                     |
| Supported Image formats: JPG, GIF, PNG;                        |                                        |                                 |                                                     |
|                                                                |                                        |                                 |                                                     |
|                                                                |                                        |                                 |                                                     |
| MORE DETAILS 🛩                                                 |                                        |                                 |                                                     |
|                                                                |                                        |                                 |                                                     |
|                                                                |                                        |                                 | OUDUIT                                              |
|                                                                |                                        |                                 | SUBMIT                                              |

12. When you're finished, hit **SUBMIT**. This submits your event.